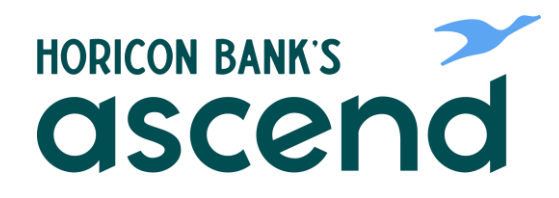

## Ascend How To: Edit Your Profile

**Step One: From the main dashboard, scroll to "Tools" and down to "Settings".**

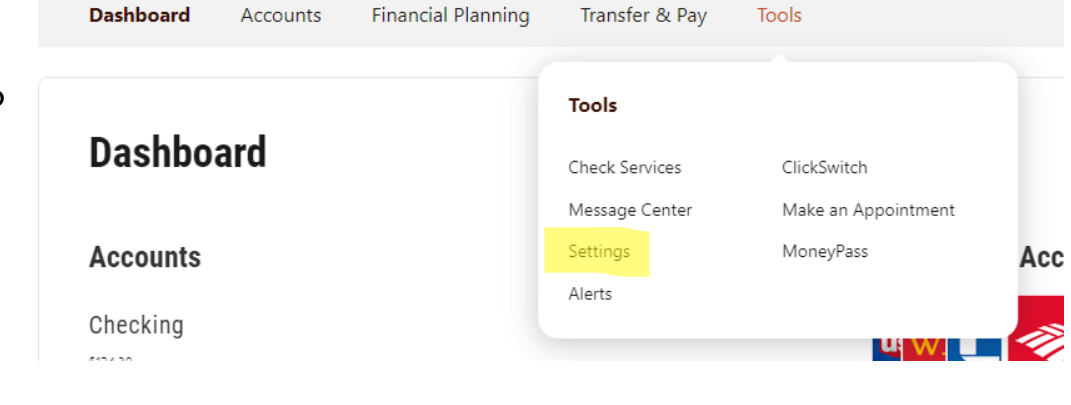

**Step Two: On the first tab Profile, you can change your picture, time zone, nickname and see show activity.**

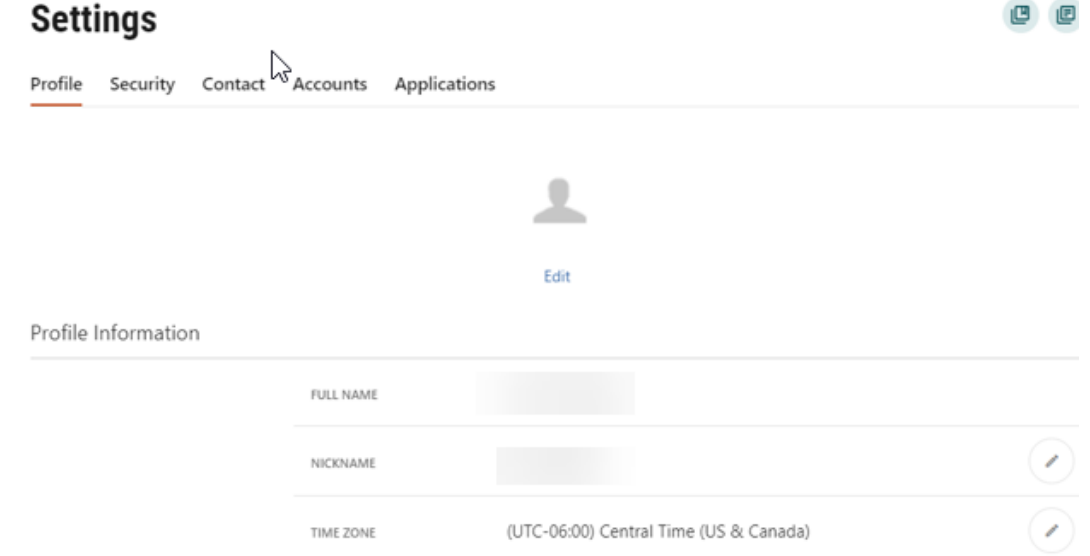

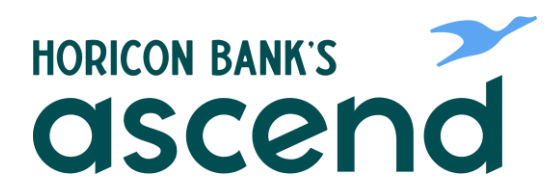

**Step Three: The second tab is Security. Here you can change username, password and notifications. Click on the pencil icon next to what you want to change.**

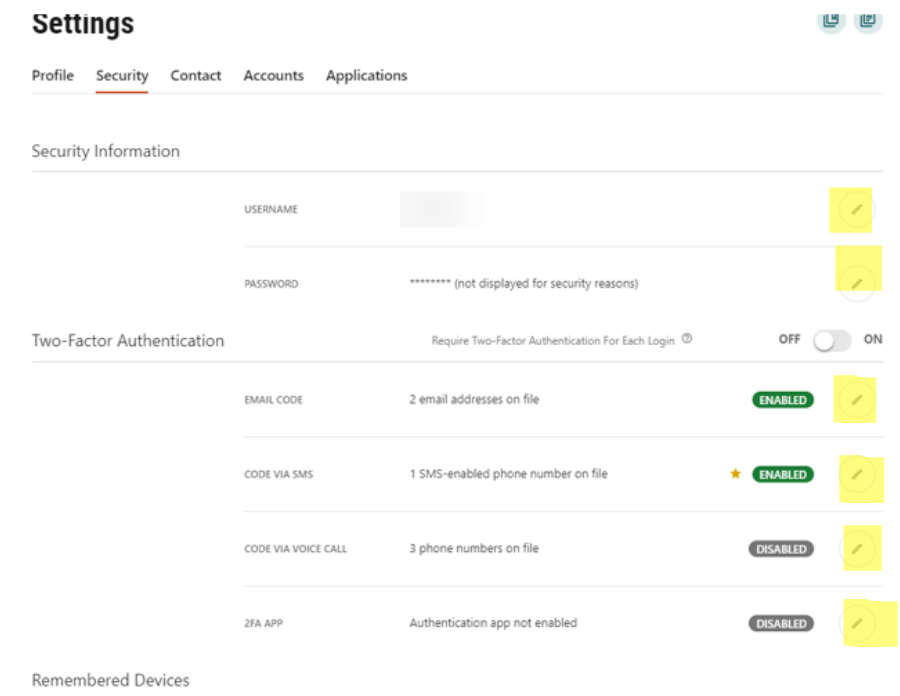

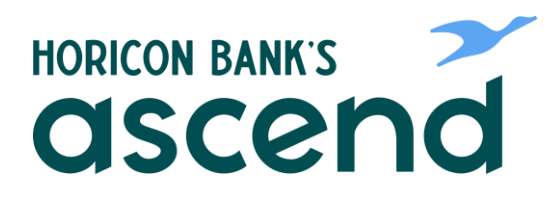

**Step Four: Next tab is "Contact." Here you can change your address, phone number and email. Click on the pencil icc to change item. When you make a change, it will send a text or voice message with a code to enter to make the change.**

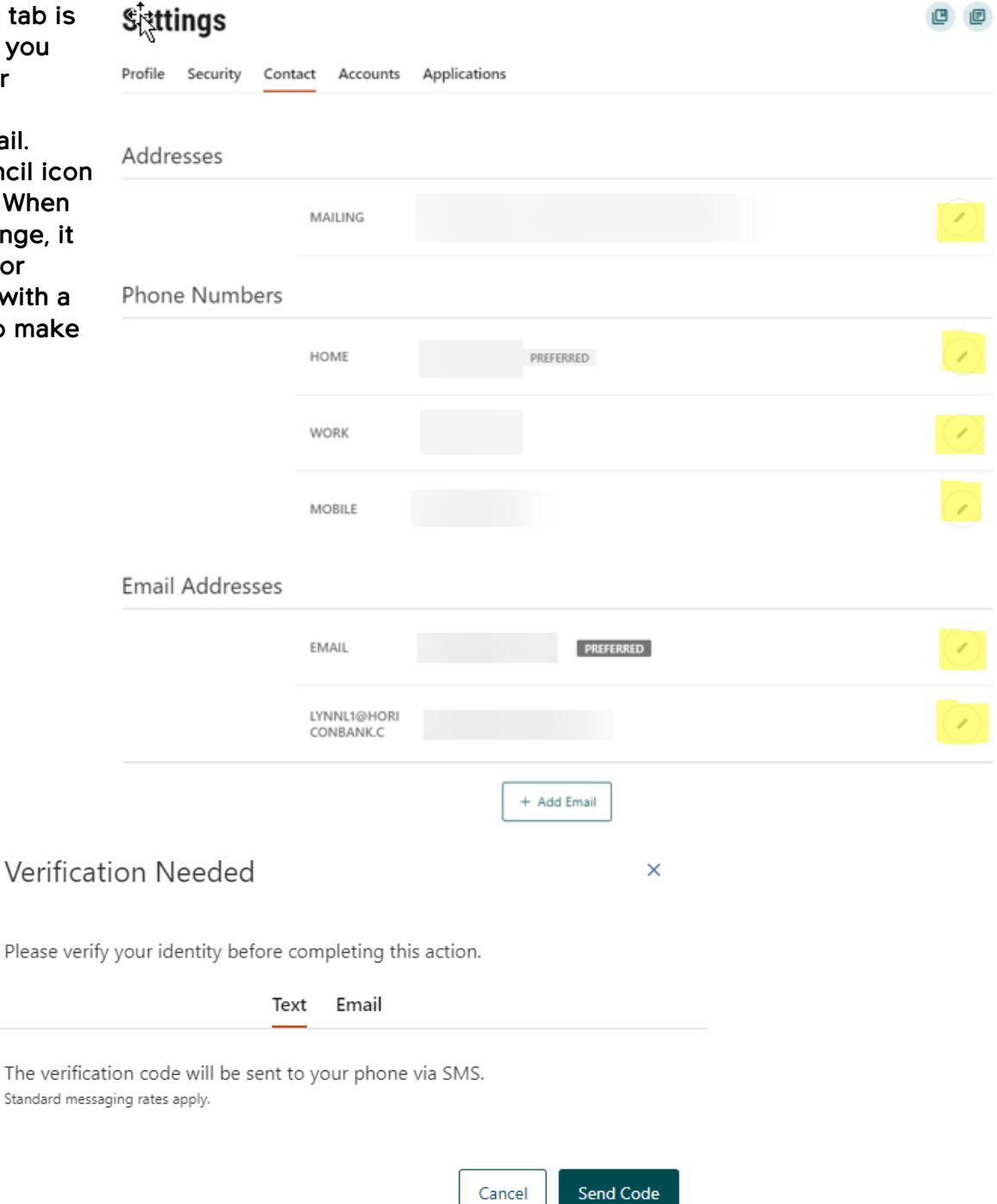